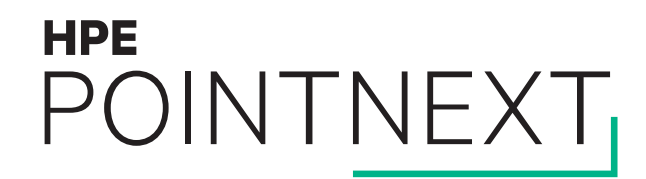

# **HPE Organizations** Organization settings

Quick reference guide

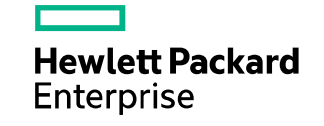

January 2019

## **Log into MyRoom account to see organization**

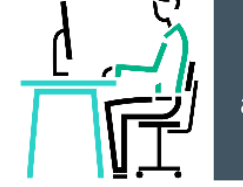

- Navigate to [www.myroom.hpe.com/Account](http://www.myroom.hpe.com/Account)
- Click the **Home** tab
- Login to your MyRoom account
- Look for **Organization Settings** tile

Wearable, Inc.

Have questions about MyRoom at Wearable, Inc.? Contact: Organization Administrator (organization.administrator@wearableinc.com)

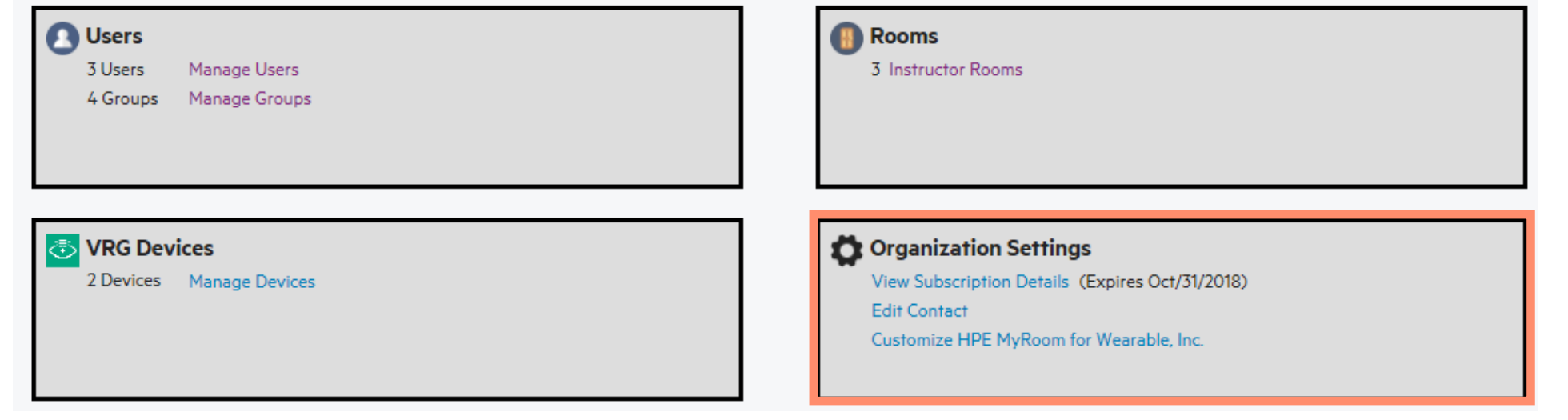

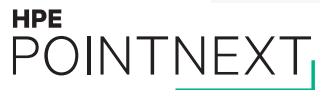

## **View subscription details**

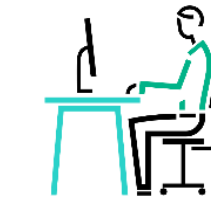

#### **Wearable, Inc. Subscription Details**

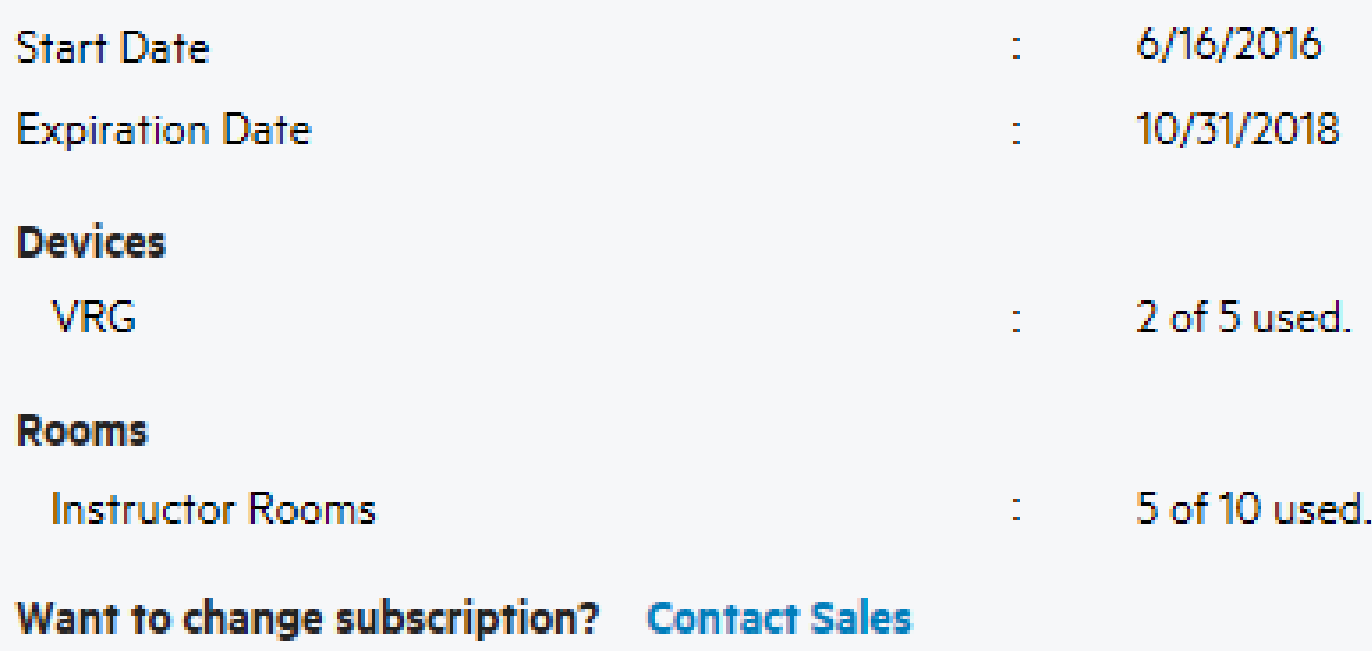

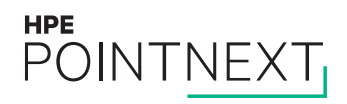

# **Edit contact**

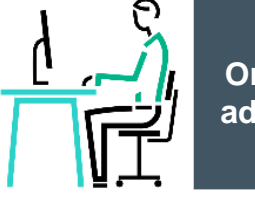

**Organization administrator**

This contact information will be visible:

– To all organization users

– On all organization pages

#### **Wearable, Inc. Contact**

This is the contact information that will be shown to other Wearable, Inc. users.

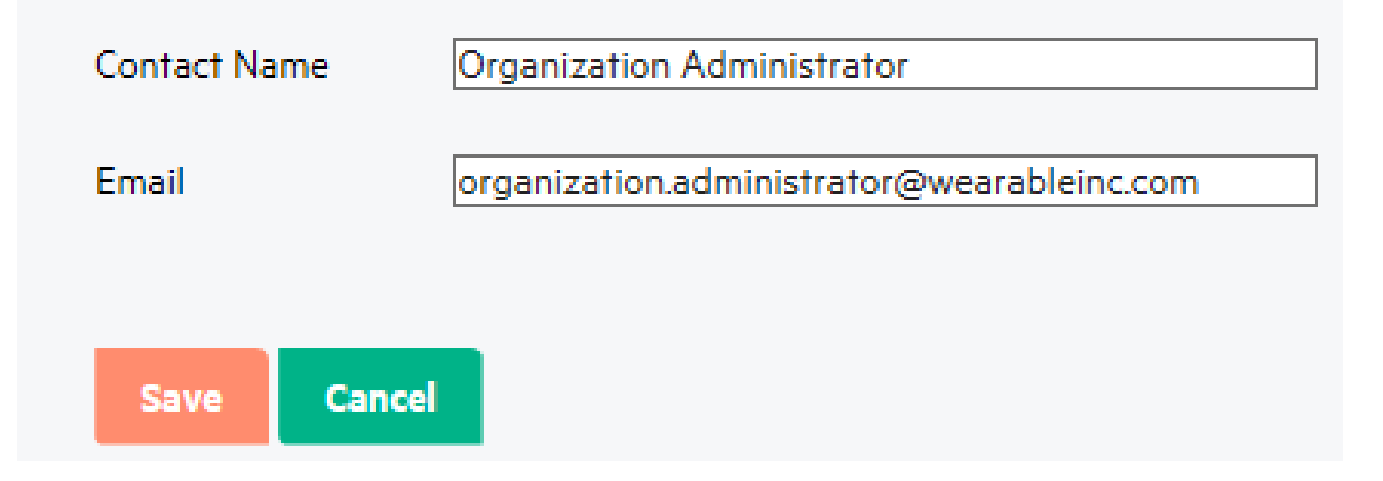

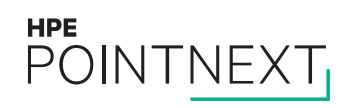

#### **Customize organization instructions**

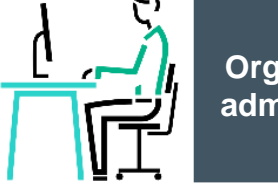

#### **Customize HPE MyRoom**

Enter instructions to help your users setup their accounts

Setup Instructions Preview

Enter any additional instructions specific to your organization that should be displayed when users activate their account.

Only <a></a>, <b></b>, <strong></strong>, <i></i>>, <m></em>, <ol></ol>, <ul></ul>, <li></li>, <p></p>, <br/></p>, and <hr/><hr/> HTML tags are allowed.

Enter information your users will see on their MyRoom home page

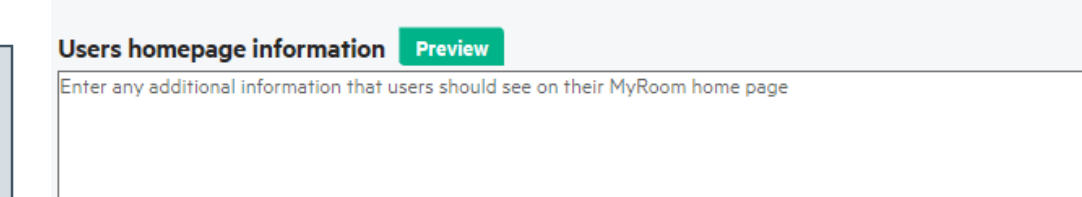

Only <a></a>, <b></b>, <strong></strong>, <i></i>></j>, <em></em>, <ol></ol>, <ul></ul>, <li></li>, <p></p>, <br/><hr/>>/p, and <hr/><hr/> HTML tags are allowed.

ok

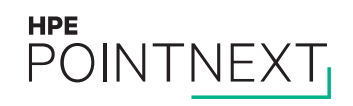